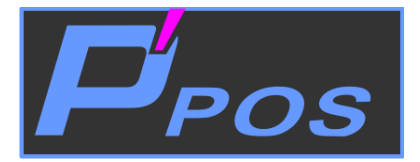

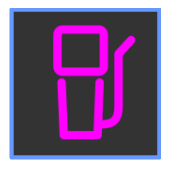

# PrimePOS-Oil V2.2

# **GRAFISKĀ SASKARNE DUS**

**30.06.2020. redakcijā**

# **BriOIL**

RĪGA, LATVIJA

**SATURS** 

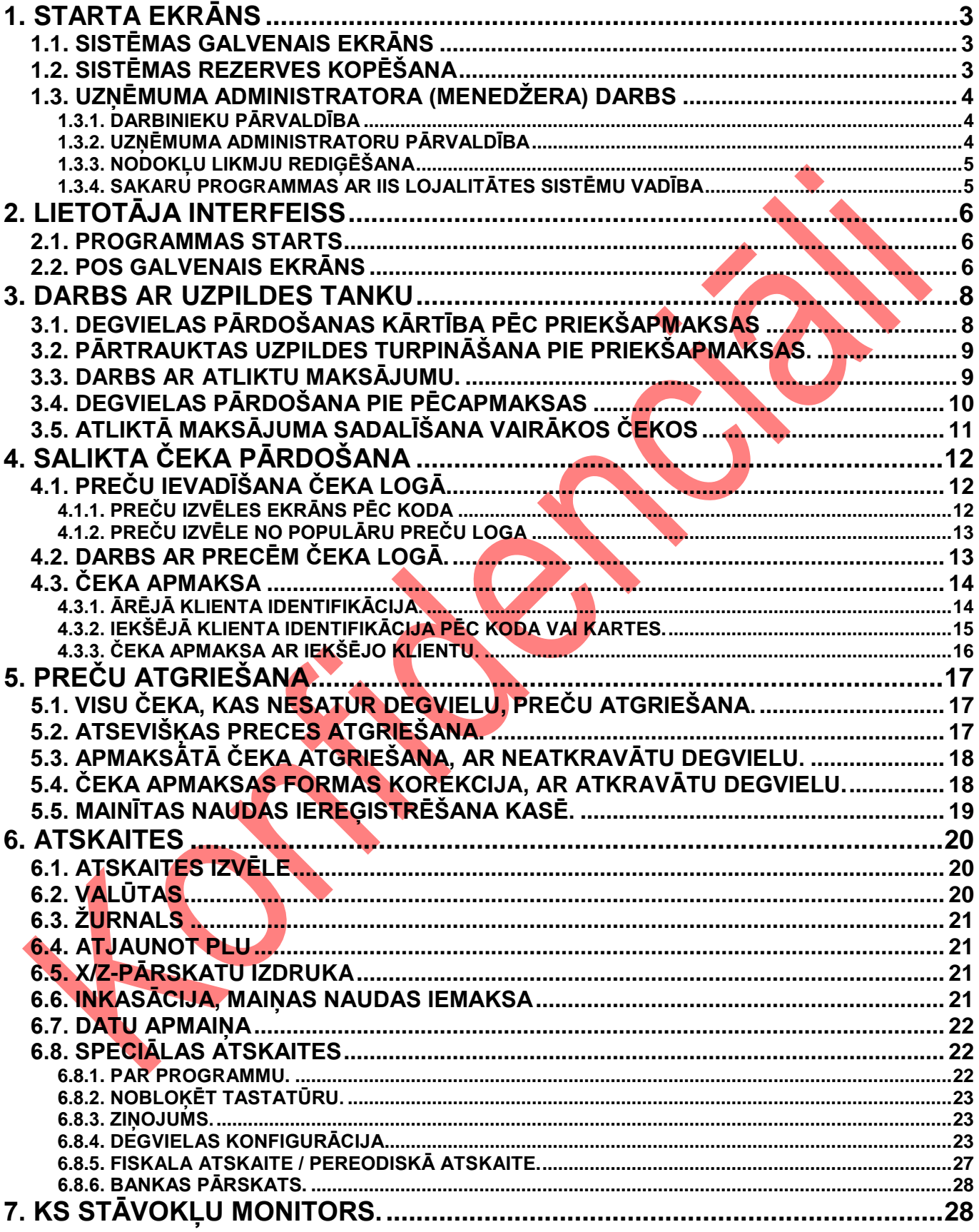

# **1. STARTA EKRĀNS**

#### <span id="page-2-1"></span><span id="page-2-0"></span>**1.1. SISTĒMAS GALVENAIS EKRĀNS**

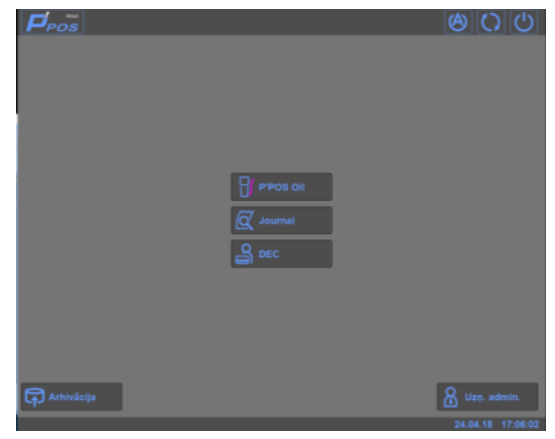

- Uz attēla datorsistēmas PrimePOS-OilV2.2 programmas ekrāns.
	- Ekrānformas augšējā daļā atrodas sistēmas taustiņu (Toolbar) panelis:
	- o **[Logo]** Logotipa taustiņš. Nospiežot uz tā, tiek izsaukts informatīvais logs **About** ar īsu informāciju par kontroles programmu.
	- o **[Admin]** Taustiņš pārejai uz kases sistēmas Administrēšanas režīmu, kas paredzēts apkalpojošās organizācijas darbiniekiem un ir aizsargāts ar paroļu drošības sistēmu.
	- o **[Restart]** Datora restartēšana.
	- o **[PC Off]** Datora izslēgšana.
- Ekrānformas vidējā daļā atrodas kases sistēmas funkciju izsaukuma taustiņi.
	- o **[P'Pos-Oil]** Kases sistēmas grafiskās čaulas izsaukuma taustiņš.
	- o **[JournalViewer]** Programmas JournalViewer izsaukuma taustiņš.
	- o **[DEC ]** Piekļuves IIS lojalitātes sistēmas serverim programmas vadība
	- o **[Backup]** Kases sistēmas rezerves kopijas izveidošanas procedūras izsaukuma taustiņš.
	- o **[Uzņ. Admin]** Uzņēmuma administratora (Menedžera) ielogošanās taustiņš.
- Ekrānformas apakšējā daļā atrodas informatīvais panelis, uz kura tiek izvadīti sistēmas paziņojumi un kases sistēmas patreizējas datums un laiks.

### <span id="page-2-2"></span>**1.2. SISTĒMAS REZERVES KOPĒŠANA**

- Datora ieslēgšanas brīdī PrimePOS-OilV2.2 salīdzina datora patreizējo datumu ar pēdējo datumu, kad tika veikta pēdējā datu rezerves kopēšana.
- Ja obligātās rezerves kopēšanas datums vēl nav iestājies, bet palika mazāk nekā 30 dienas līdz tā iestāšanos, tad uz PrimePOS-OilV2.2 starta ekrāna tiks pastāvīgi rādīts brīdinošs uzraksts par nepieciešamību veikt rezerves kopēšanu. Bet tajā pašā laikā būs iespējams turpināt darbu ar doto kases sistēmu.

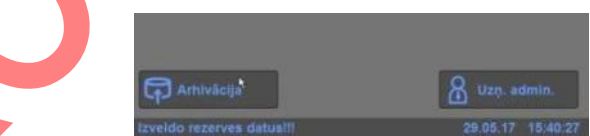

- Ja obligātās rezerves kopēšanas datums jau ir iestājies, bet rezerves kopija netika izveidota, sistēmas darbība tiek bloķēta. Šajā gadījumā vienīgā pieejama operācija ar kases sistēmu ir rezerves kopijas izveide.
- Pēc veiksmīgās rezerves kopijas izveides, darbs ar sistēmu var tikt turpināts.

*UZMANĪBU!!! Rezerves kopijas uzglabāšanas vietai jāatrodas ārpus kases sistēmas. To uzdod servisa organizācijas darbinieks uzstādīšanas vai apkalpošanas laikā un tiek ierakstīts tehniskajā pasē (ceļš līdz serverim, pieslēdzamais cietais disks, flash datu nesējs utt.). Ja ārējais datu nesējs ir pieslēdzamais, tad pirms taustiņa [Backup] nospiešanas tas ir jāpieslēdz.*

*UZMANĪBU!!! Atkarībā no rezerves datu apjoma un pieejas ātruma pie ārējā energoneatkarīgā nesēja, rezerves kopijas izveidošanas laiks var sasniegt vairākus desmitus minūšu. Neizslēdziet datoru procesa laikā!*

# **Lietotāja instrukcija. 3 / 28**

#### <span id="page-3-2"></span>**1.3. UZŅĒMUMA ADMINISTRATORA (MENEDŽERA) DARBS**

 Lai pievienotu jaunus vai dzēstu esošos darbiniekus un menedžerus, ir nepieciešams ieiet uzņēmuma administratora režīmā, nospiežot taustiņu **[Uzņ. Admin].**

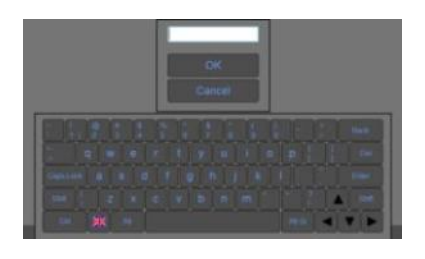

Izmantojot klaviatūru, jāievada uzņēmuma Administratora parole. Atvērsies logs ar cilnēm darbam ar to.

#### <span id="page-3-0"></span>**1.3.1. DARBINIEKU PĀRVALDĪBA**

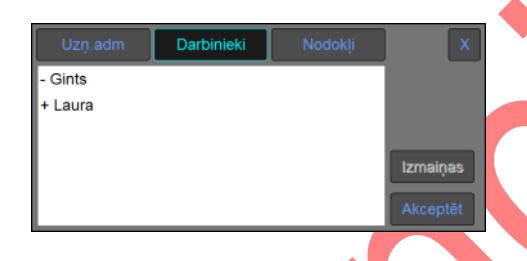

- Uz attēlā cilne Darbinieku saraksta pārvaldīšanai.
- Logā ir redzams izmaiņu darbinieku sastāvā sarakts, kas iegūts replikācijas laikā no integrētās informācijas sistēmas. Saraksts ietver sevī gan jaunos darbiniekus, kurus ir nepieciešams pievienot, gan arī darbiniekus, kurus ir jādzēš.
- Uzņēmuma Administrators var izvēlēties šādas darbības:
	- o **[Izmaiņas]** Nepievienot izmaiņu sarakstu patreizējai kases sistēmas bāzei.
	- **[Akceptēt]** Pievienot izmaiņu sarakstu patreizējai kases sistēmas bāzei.
- Ja uzņēmuma Administrators nospieda **[Izmaiņas],** tad kases sistēmā izmaiņas netiks veiktas, bet iegūtais izmaiņu saraksts netiks izdzēsts un to būs iespējams saglabāt vēlāk.
- Ja nākamās datu replikācijas no integrētās informācijas sistēmas laikā tiks iegūts jauns darbinieku izmaiņu saraksts, tad ar to tiks aizvietots (pārrakstīts) iepriekšējais saraksts.

*UZMANĪBU!!! Saglabājot izmaiņu sarakstu patreizējā kases sistēmas darbinieku sarakstā, audita failā tiks veikti attiecīgi ieraksti.*

#### **1.3.2. UZŅĒMUMA ADMINISTRATORU PĀRVALDĪBA**

<span id="page-3-1"></span>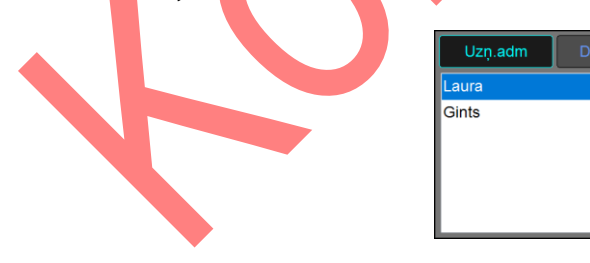

- Uz attēla cilne uzņēmuma Administratoru saraksta rediģēšanai.
- Logā ir redzams esošo uzņēmuma Administratoru patreizējais saraksts. Uzņēmuma Administrators, kas strādā ar doto sarakstu, var izvēlēties šādas darbības:
	- o **[Pievienot]** Pievienot sarakstam jaunu uzņēmuma Administratoru, kura dati tiek sākotnēji ievadīti laukos **Vārds** un **Parole**.

Laura

Laura!0813

 $\overline{ }$  Dzēsi

- o **[Sagl.]** Saglabāt iezīmēta uzņēmuma Administratora datus, kuri tika sākotnēji rediģēti laukos **Vārds** un **Parole**.
- o **[Dzēst.]** Dzēst iezīmēto uzņēmuma Administratoru.

*UZMANĪBU!!! Veicot izmaiņas uzņēmumu Administratoru patreizējā sarakstā, audita failā tiks veikti* 

# **Lietotāja instrukcija. 4 / 28**

#### *attiecīgi ieraksti.*

*UZMANĪBU!!! Uzņēmuma Administratoru saraksts glabājas tikai dotajā kases sistēmā un nesinhronizējas ar integrēto informācijas sistēmu.*

*UZMANĪBU!!! Pašu pirmo uzņēmuma Administratoru ievada sarakstā servisa organizācijas darbinieks, uzstādot kases sistēmu.*

#### <span id="page-4-0"></span>**1.3.3. NODOKĻU LIKMJU REDIĢĒŠANA**

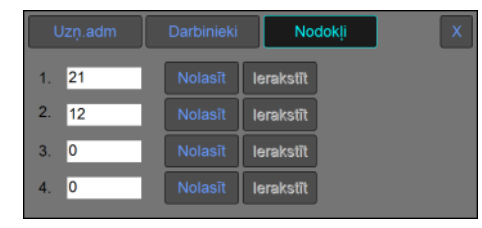

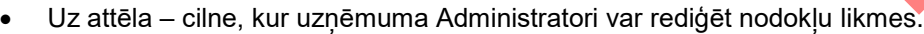

- Atbilstošos laukos ir parādītas četras nodokļu likmes, kas ir nolasītas tieši no fiskālās atmiņas moduļa FisUSBM.
	- o **[Nolasīt]** Izgūt no fiskālās atmiņas moduļa patreizējo nodokļa likmi un parādīt to attiecīgajā laukā.
	- o **[Ierakstīt]** Ierakstīt fiskālās atmiņas modulī attiecīgajā laukā ievadīto nodokļa likmi.

*UZMANĪBU!!! Nodokļa likmes glabājas tikai dotās kases sistēmas fiskālajā modulī un nesinhronizējas ar Integrētās informācijas sistēmas nodokļu likmēm.*

#### <span id="page-4-1"></span>**1.3.4. SAKARU PROGRAMMAS AR IIS LOJALITĀTES SISTĒMU VADĪBA**

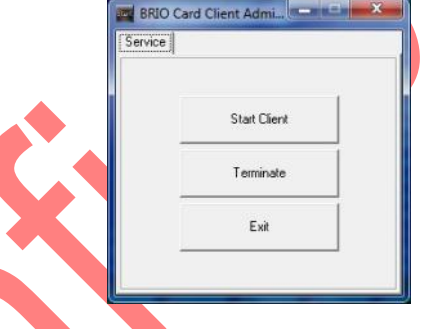

- Uz attēla lojalitātes sistēmas servisa programmas palaišanas un apturēšanas dialoglogs.
	- o START CLIENT Palaist sakaru ar IIS lojalitātes sistēmas serveri programmu.
	- o TERMINATE Apturēt sakaru ar IIS lojalitātes sistēmas serveri programmu.

# **2. LIETOTĀJA INTERFEISS**

#### <span id="page-5-1"></span><span id="page-5-0"></span>**2.1. PROGRAMMAS STARTS**

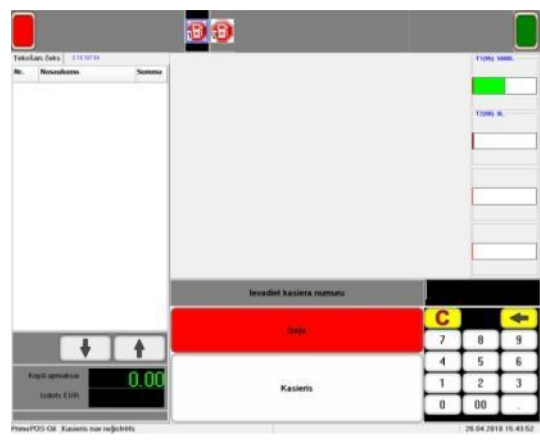

- Izmantojot digitālo tastatūru, ievadiet kasiera numuru, pabeidzot ievadīšanu ar pogas KASIERIS nospiešanu
- Izmantojot digitālo tastatūru, ievadiet kasiera paroli, pabeidzot ievadīšanu ar pogas ENTER nospiešanu. (Ievadot paroli, ievadāmie simboli tiek aizvietoti ar zvaigznītēm.)
- Ja ievadītā informācija ir pareiza, POS pāriet galvenajā izvēlnē.

*UZMANĪBU!!! Kasiera reģistrāciju var veikt ar magnēta kartes palīdzību, vienkārši pārvelkot to pa magnēta karšu lasītāju.*

<span id="page-5-2"></span>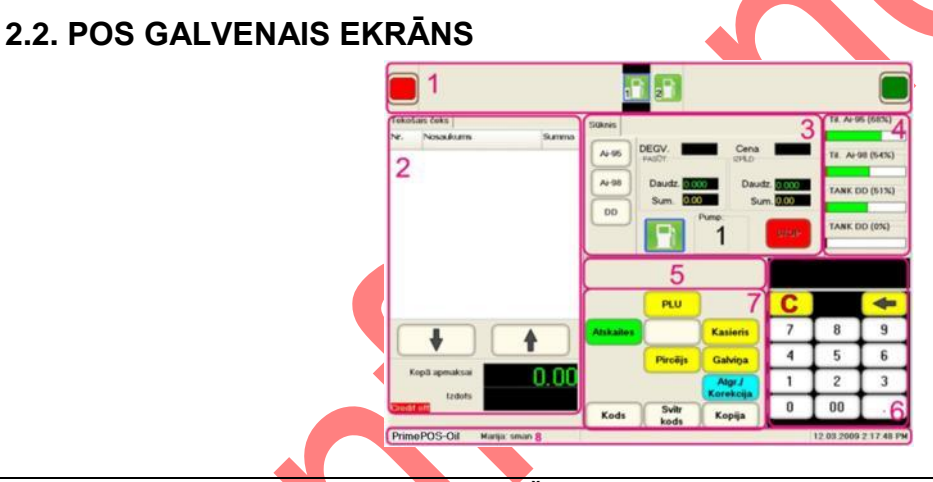

**1.** Uzpildes tanku stāvokļu monitors. Šajā logā patstāvīgi, piktogrammu veidā, tiek atspoguļots visu uzpildes tanku tekošais stāvoklis. Tanks ir gatavs darbam. Nav sakara ar tanku.

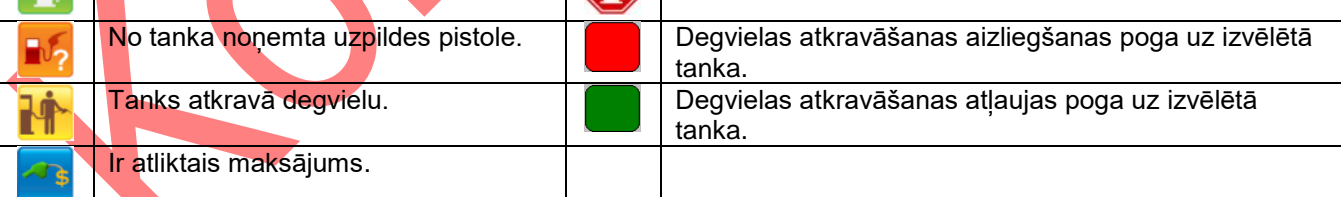

- **2. Tekošā** čeka stāvokļa atspoguļojuma logs ar navigācijas pogām pa čeku.<br>3. Tekošo datu atspoguļošanas logs no izvēlētā tanka ar grāmatzīmēm un
	- **3.** Tekošo datu atspoguļošanas logs no izvēlētā tanka ar grāmatzīmēm un navigācijas pogām. Izvēlētais tanks – izdalīts ar rāmīti.

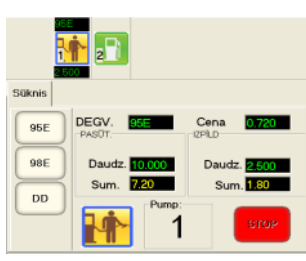

Uzpildes tanka stāvokļa grāmatzīme.

- o DEGVIELAS VEIDI degvielas izvēles pogas uzpildei.
- o DEGV. CENA. logi ar izvēlēto degvielu un tās cenu.
- o PASŪT. / DAUDZ. SUM. Degvielas daudzums un (Naudas summa), kuram jābūt atkravātam dotajā uzpildē.
- o IZPĪLD. / DAUDZ. SUM. Degvielas daudzums (Naudas summa), kurš jau ir atkravāts.
- o PIKTOGRAMMA uzpildes tanka tekošais stāvoklis.
- o PUMP: NN izmantojamās degvielas pistoles numurs.
- o STOP uzpildes pārtraukšanas poga.

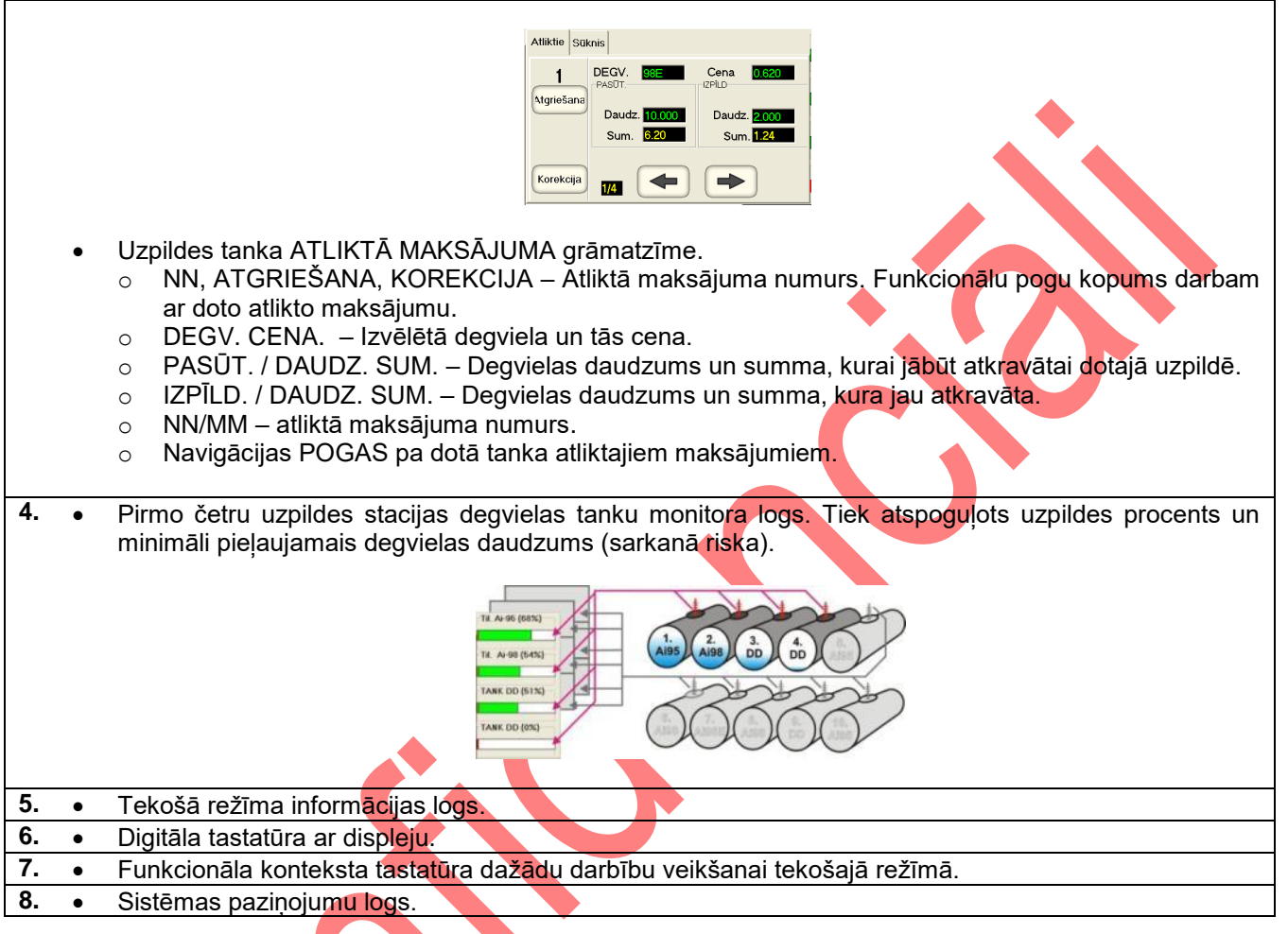

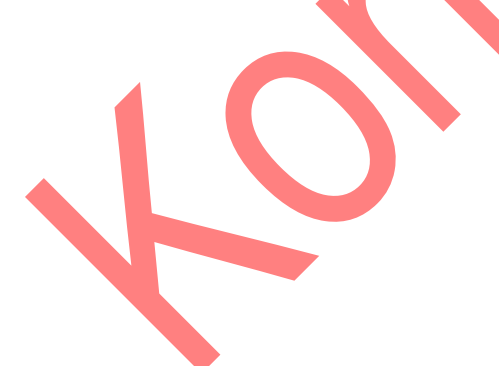

### **3. DARBS AR UZPILDES TANKU**

<span id="page-7-1"></span><span id="page-7-0"></span>**3.1. DEGVIELAS PĀRDOŠANAS KĀRTĪBA PĒC PRIEKŠAPMAKSAS** 

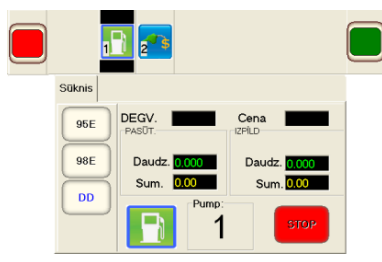

Izvēlieties uzpildes tanku un degvielas tipu, nospiežot atbilstošo pogu.

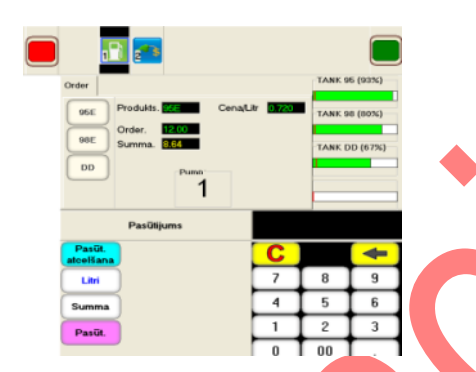

- No digitālās tastatūras ievadiet skaitli, kurš atbilst vai nu nepieciešamajiem degvielas litriem, vai arī naudas summai, par kuru klients vēlas iegādāties degvielu.
- Pabeidziet ievadīšanu, nospiežot atbilstošo pogu uz funkcionālās tastatūras:
	- o LITRI ievadītais skaitlis ar klientu pasūtītais degvielas daudzums litros.
	- o SUMMA ievadītais skaitlis naudas summa, par kuru klients vēlas iegādāties degvielu.
- Nospiediet uz funkcionālas tastatūras atbilstošo pogu.
	- o PASŪT. pievienot pasūtīto degvielu čekam kā PRECI.
	- o PASŪTITAIS ATCELŠANA– atcelt degvielas pasūtījumu.

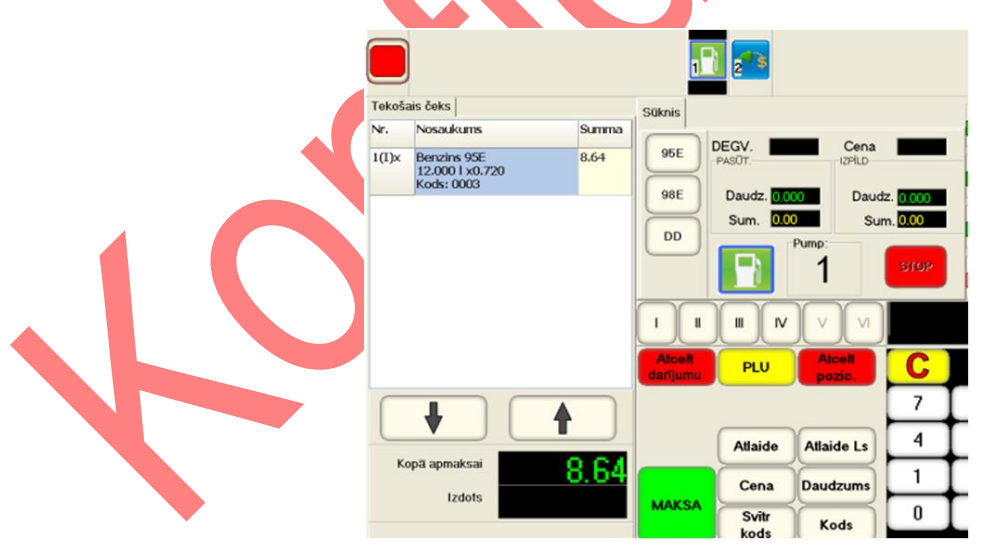

Pēc tam, kad degviela ir pievienota čekam, var turpināt pārdot pircējam citas preces tekošajā čekā.

*UZMANĪBU!!! Nepieciešamības gadījumā vienā čekā var pārdot degvielu no dažādiem tankiem vienlaicīgi.* 

 Pēc preču pārdošanas noformēšanas no tekošā čeka DEGVIELAS PASŪTĪJUMS tiek nosūtīts uzpildes tankam, un klients var sākt uzpildi.

# **Lietotāja instrukcija. 8 / 28**

# **BriOIL BriOIL PrimePOS-Oil V2.2**

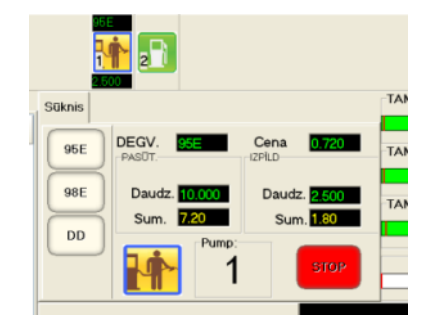

- Uz izvēlētā tanka monitora, atbilstošajos logos, ir parādīts pasūtījums un tā izpilde līdz ar uzpildi.
	- o PASŪT. apmaksātais degvielas daudzums un summa.
	- o IZPĪLD. atkravātais degvielas daudzums un summa.
	- o STOP apturēt uzpildi ar degvielu. Šajā gadījumā pēc tam, kad uzpildes pistole tiks nolikta, dotā uzpilde pāriet ATLIKTAJĀ MAKSĀJUMĀ.

### <span id="page-8-0"></span>**3.2. PĀRTRAUKTAS UZPILDES TURPINĀŠANA PIE PRIEKŠAPMAKSAS.**

Ja jau apmaksātas degvielas atkravāšanas laikā klients kaut kāda iemesla dēl ir pārtraucis uzpildes procesu, tad līdz galam nepielietā degviela tiek pārnesta uz ATLIKTO MAKSĀJUMU.

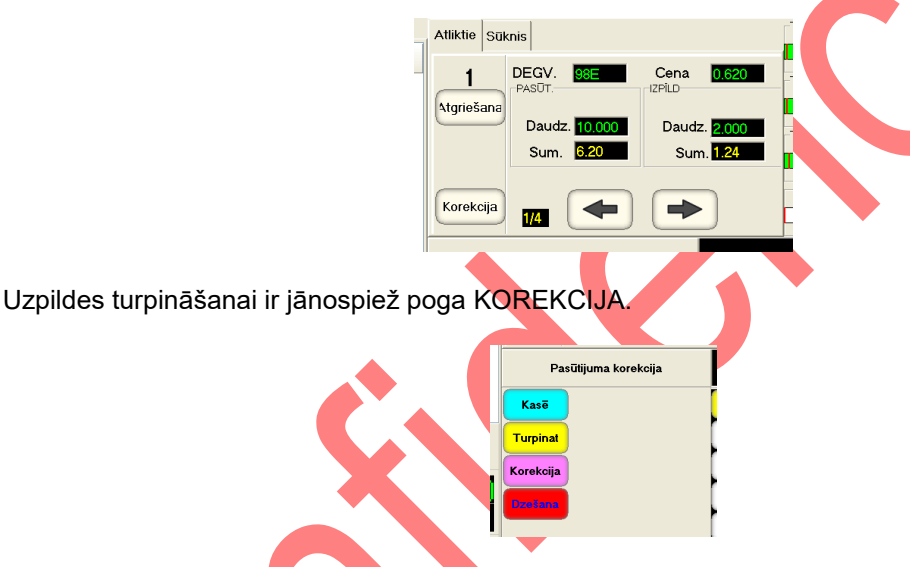

Jānospiež funkcionālu pogu TURPINAT un jāsniedz klientam iespēju turpināt pārtrauktu uzpildi.

# <span id="page-8-1"></span>**3.3. DARBS AR ATLIKTU MAKSĀJUMU.**

- ATLIKTAIS MAKSĀJUMS nepabeigta degvielas pārdošanas vai atkravāšanas operācija, ko fiksē POS. Atliktais maksājums rodas tad, kad ir atkravāta, bet vēl neapmaksāta degviela, un, otrādi, - degviela jau apmaksāta, bet tās atkravāšanas process pārtraukts. Piemēram:
	- o Klients uzpildījās, bet vēl neapmaksāja degvielu (Pēcapmaksa).
	- Klients jau apmaksājis noteiktu degvielas daudzumu, bet pārtrauca uzpildi. Piemēram, nopirktā degviela neietilpst bākā.
	- o Operators kaut kāda iemesla dēļ ir pārtraucis degvielas uzpildi ar klientu.
	- o Uzpildes apmaksu jāieraksta dažādos čekos.
- POS ļauj fiksēt līdz ČETRIEM atliktiem maksājumiem katram uzpildes tankam.
- Atliktos maksājumus var ieraudzīt tanka stāvokļa atspoguļošanas logā, uz grāmatzīmes ATLIKTIE.
- Jebkuram ATLIKTAJAM MAKSĀJUMAM jābūt pabeigtam vai nu ar apmaksu, vai arī ar vēl neatkravātas degvielas atgriešanu.

*UZMANĪBU!!! Degvielas kā preces pārdošanas procesa principiāla atšķirība ir tāda, ka ja degviela ir fiziski atkravāta, tad to vienā vai citā veidā jāapmaksā. Jau atkravātas degvielas atgriešana NAV IESPĒJAMA!* 

# **Lietotāja instrukcija. 9 / 28**

# **BriOIL BriOIL PrimePOS-Oil V2.2**

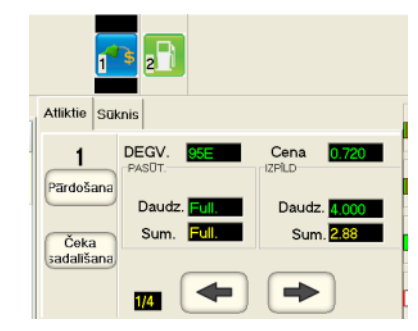

- Atlikto maksājumu grāmatzīme.
	- o DEGV. CENA. Degvielas veids un cena.
	- o PASŪT. / DAUDZ SUM. Degvielas daudzums un summa, kurai jābūt ielietai dotajā atliktajā maksājumā.
	- o IZPĪLD. / DAUDZ SUM. Degvielas daudzums un summa, kura faktiski tika ielieta dotajā atliktajā maksājumā.
	- PĀRDOŠANA, ČEKA SADALĪŠANA konteksta pogas, kuras paredz operatora darbību variantus dotajam atliktajam maksājumam. Dažādiem atliktajiem maksājumiem pogu kopums var būt dažāds.
	- o 1/4 Dotajā tankā esošo atlikto maksājumu skaits no četriem maksimāli iespējamiem atliktiem maksājumiem.
	- o Navigācijas pogas pārslēgšanai starp vairākiem atliktiem maksājumiem, ja tādi ir.

### **3.4. DEGVIELAS PĀRDOŠANA PIE PĒCAPMAKSAS**

<span id="page-9-0"></span>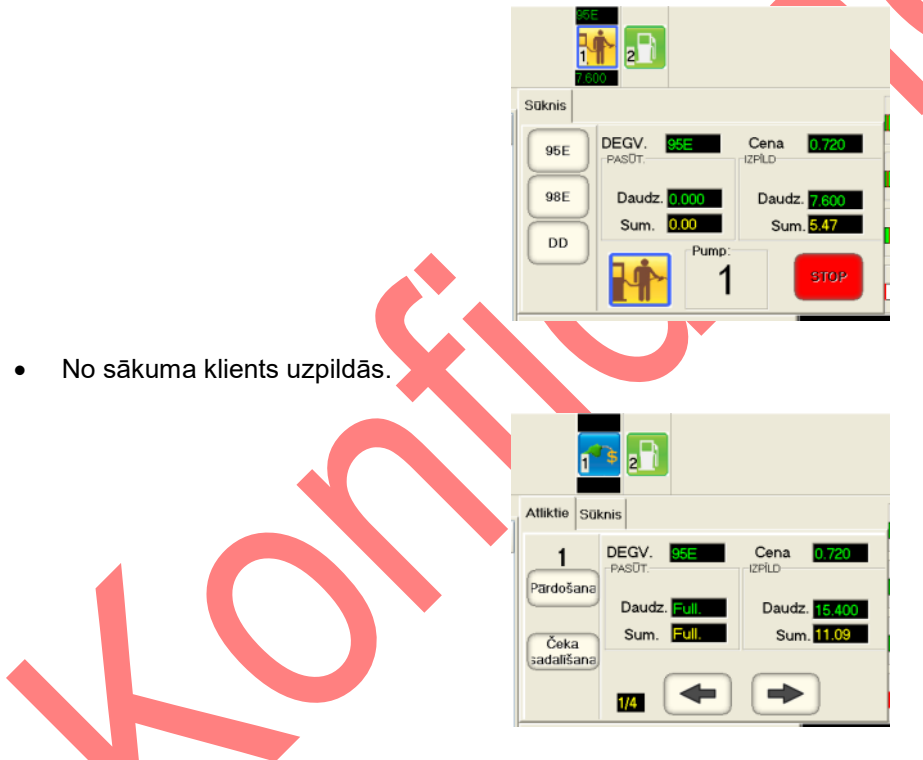

- Pēc uzpildes beigām uz tanka rodas ATLIKTAIS MAKSĀJUMS.
	- PĀRDOŠANA pilnībā iereģistrēt maksājumu tekošajā čekā pārdošanai.

*UZMANĪBU!!! Ja maksājums ir kļūdaini pievienots tekošajām čekām, tad nepieciešams izmantot pogu ATCELT DARĪJUMU, kuras darbības rezultātā čekā tiek veikta visa maksājuma korekcija un izdrukāts čeks ar nulles kopsummu. ATLIKTAIS MAKSĀJUMS paliek neapmaksāts (tā stāvoklis nemainās).*

o ČEKA SADALĪŠANA – sadalīt atlikto maksājumu vairākos čekos.

# <span id="page-10-0"></span>**3.5. ATLIKTĀ MAKSĀJUMA SADALĪŠANA VAIRĀKOS ČEKOS**

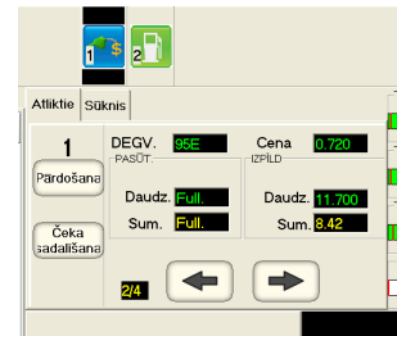

Apmaksas sadalīšanai vairākos čekos, ir jānospiež poga ČEKA SADALĪŠANA

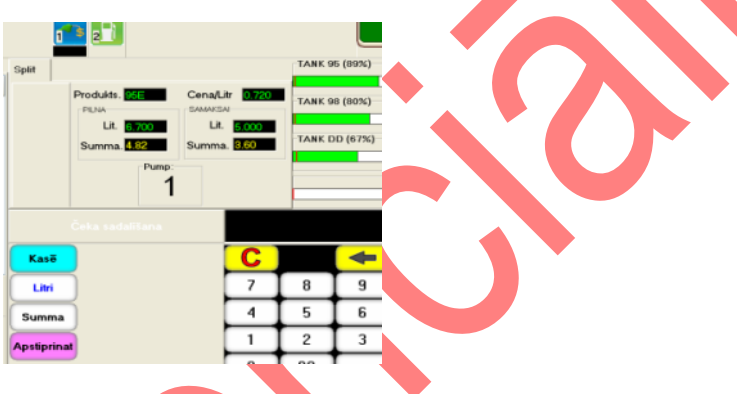

- · levadiet no digitālās tastatūras skaitli, kurš atbilst litriem vai naudas summai, kuru no dotā atliktā maksājuma ir jāpārnes uz tekošo čeku.
	- o Pabeidziet ievadīšanu, nospiežot atbilstošo pogu uz funkcionālās tastatūras:
	- o LITRI ievadītais skaitlis degvielas daudzums litros, kurus jāiereģistrē čekā.
	- o KODS ievadītais skaitlis degvielas naudas summa, kuru jāiereģistrē čekā.
	- o APSTIPRINAT pabeigt atliktā maksājuma sadalīšanu.
- Atsevišķa atliktā maksājuma daļa tiks pārnesta tekošajā čekā, bet atlikusī daļa paliks atliktajā maksājumā un to varēs iereģistrēt citā čekā.
	- o КАSĒ atcelt sadalīšanu un atgriezties atliktajā maksājumā.

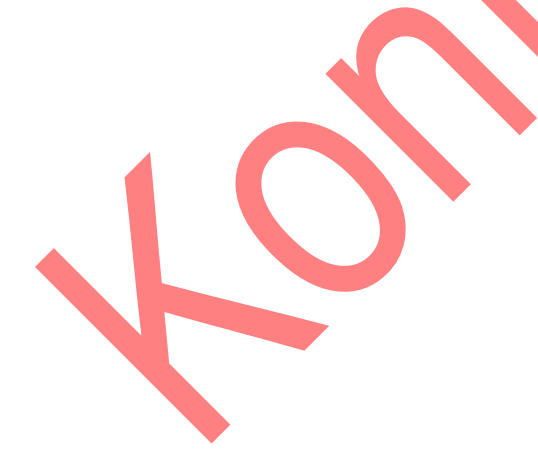

# **4. SALIKTA ČEKA PĀRDOŠANA**

# <span id="page-11-2"></span><span id="page-11-0"></span>**4.1. PREČU IEVADĪŠANA ČEKA LOGĀ**

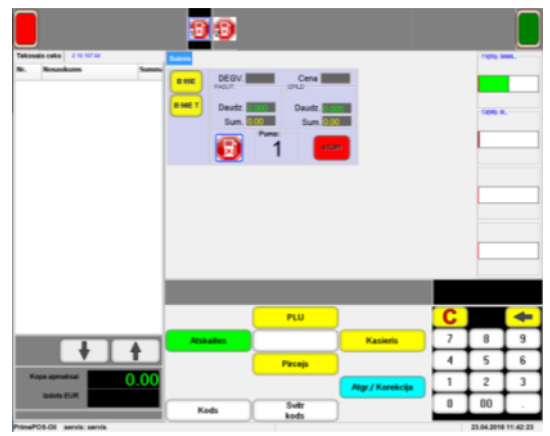

- Lai pārdotu preces, tās ir jāiereģistrē ČEKA LOGĀ.
- Uzmantojot funkcionālu tastatūru, ir jāizvēlas vienu no pārdodamās preces izvēles veidiem:
	- o KODS pāriet preču meklēšanas ekrānā no preču saraksta datu bāzē.
	- o SVĪTR. KODS ievadīt preci, kuras svītrkods ir ievadīts no digitālās tastatūras
	- o PLU ieslēgt populāru preču logu.
	- o PIRCEJS pāriet pie klienta identifikācijas pirms preču pārdošanas.
- Izmantojot sekojošas funkcionālās pogas, no šī ekrāna var:
	- o ATGR. /KOREKCIJA pāriet pie preču atgriešanas vai čeka korekcijas
	- o KASIERIS nomainīt kasieri.

*UZMANĪBU!!! Ja ir pieslēgts svītrkodu skeneris, tad var ievadīt preci, vienkārši nolasot tās svītrkodu ar skeneri.*

<span id="page-11-1"></span>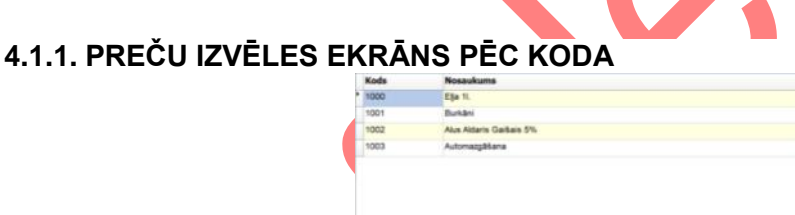

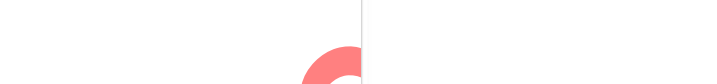

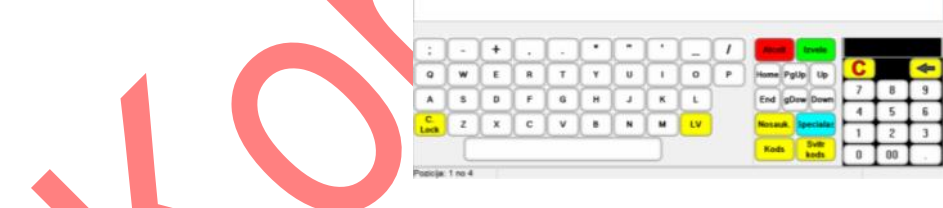

Pēc pogas KODS atvēršanas atveras preču izvēles ekrāns:

- o Augšējā ekrāna daļā logs ar preču sarakstu no datu bāzes.
- o Apakšā, kreisajā daļā simbolu tastatūra
- o Apakšā, centrā funkcionāla tastatūra
- Apakšā, kreisajā daļā digitāla tastatūra ar displeju.
- Navigācijai pa preču sarakstu ir jāizmanto atbilstošās funkcionālās pogas:
	- o HOME / END pārvietoties uz saraksta sākumu vai beigām.
	- o PgUp / PgDow –pārvietoties par vienu ekrānu uz augšu vai uz leju pa sarakstu.
	- $\circ$  Up / Down pārvietoties par vienu pozīciju uz augšu vai uz leju pa ekrānu.
- Izmantojot dažādas funkcionālas pogas, kā arī digitālo un simbolu tastatūru, var ātri atrast vajadzīgo preci sarakstā.
	- $\circ$  KODS atrasts preci, kuras kods (vai tā daļa) ir ievadīts no digitālās tastatūras.
	- o NOSAUK. atrast preci, kuras nosaukums (vai tā daļa) ir ievadīts no simbolu tastatūras.
	- o SVĪTR. KODS atrast preci, kuras svītrkods ir ievadīts no digitālās tastatūras.

# **Lietotāja instrukcija. 12 / 28**

- o SPECIALAIS Akcīzes preču pārdošana gadījumā, kad ir palikuši atlikumi ar veco akcīzi.
	- Parbaud. cenu Pārbaudīt pašreizējo cenu datu bāzē.
	- Uzst. cenu 2 Izvēlēties otro cenu.
	- Uzst. cenu 1 Izvēlēties pirmo cenu.

*UZMANĪBU!!! Ja ir pieslēgts svītrkodu skeneris, tad var atrast preci, vienkārši nolasot tās svītrkodu ar skeneri.*

- Izvēloties vajadzīgo preci, jāatgriežas preču pārdošanas logā. Izvēlētā prece tiks iereģistrēta tekošā čeka logā.
	- o IZVELE ievadīt atrasto preci tekošā čeka logā un atgriezties galvenajā ekrānā.
	- o ATCELT neievadīt atrasto preci tekošā čeka logā un atgriezties galvenajā ekrānā.

#### <span id="page-12-0"></span>**4.1.2. PREČU IZVĒLE NO POPULĀRU PREČU LOGA**

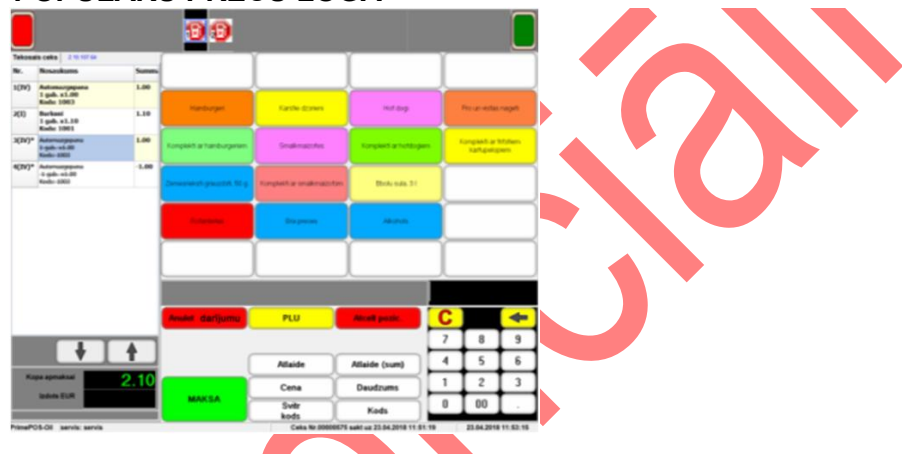

- Pēc pogas (PLU) nospiešanas atveras populāru preču logs, aiz kura katras pogas ir nostiprināta vai nu konkrēta prece, vai arī preču grupa.
- Prece tiek iereģistrēta tekošā čeka logā ar vienkāršu tai atbilstošas pogas nospiešanu.
- Ja nospiež pogu, aiz kuras ir nostiprināta preču grupa, tad atvērsies apakšizvēlne ar atbilstošās grupas precēm.

<span id="page-12-1"></span>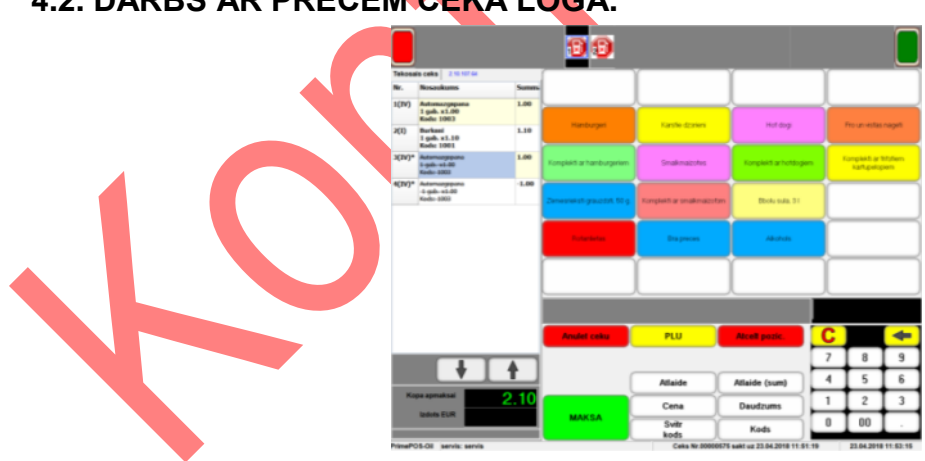

# **4.2. DARBS AR PRECĒM ČEKA LOGĀ.**

- Pēc tam, kad prece ir iereģistrēta tekošā čeka logā, ar to var veikt dažādas darbības, izmantojot atbilstošas funkcionālas pogas:
	- o ATLAIDE izdarīt atlaidi preces cenai procentos, kas ievadīti digitālajā tastatūrā.
	- o ATLAIDE (sum) izdarīt atlaidi preces cenai par summu, kas ievadīta digitālajā tastatūrā.
	- o CENA izmainīt preces cenu uz cenu, kas ievadīta digitālajā tastatūrā.
	- o DAUDZUMS izmanīt preču daudzumu uz ievadīto digitālajā tastatūrā.

*UZMANĪBU!!! Vairums darbību ir iespējamas, ja tikai tās ir atļautas sistēmas iestatījumos un darbojas tikai uz pēdējo ievadīto preci.*

# **Lietotāja instrukcija. 13 / 28**

- Lai pārvietotos pa preču sarakstu, ir jāizmanto pogas UZ AUGŠU vai UZ LEJU, kuras ir izvietotas zem tekošā čeka loga.
- Čeka loga apakšā tiek rādīta tekošā pirkuma vērtība.

# <span id="page-13-1"></span>**4.3. ČEKA APMAKSA**

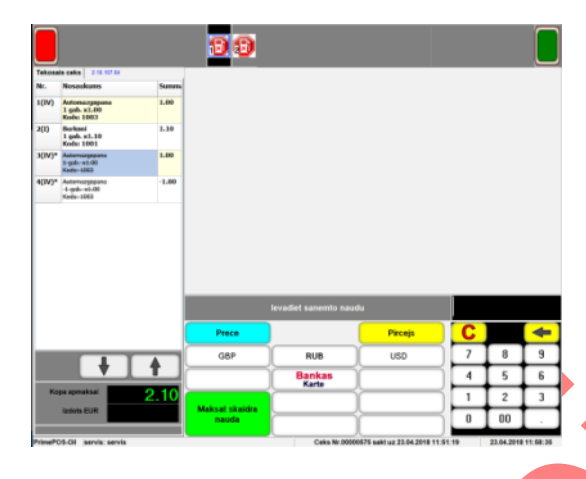

- Izmantojot atbilstošās funkcionālās pogas, ir jāizvēlas pirkuma apmaksas veidu:
	- o BANKAS KARTE apmaksāt pirkumu ar bankas karti. Šādā gadījumā turpmāko darbību secīgumu nosaka pieslēgts bankas POS.
	- o MAKSĀT SKAIDRĀ NAUDA apmaksāt pirkumu skaidrā naudā. Digitālajā tastatūrā iepriekš jāievada naudas summu, kas iegūta no pircēja. Čeka loga apakšā vienlaicīgi parādīsies atlikuma summa, ja nauda nav bijusi skaidra.
	- o GBP-RUB-USD Apmaksa valūtā.
	- PIRCĒJS pāriet pie klienta identifikācijas, lai noteiktu pirkuma apmaksas papildus iespējas. Parādīsies funkcionālās pogas identifikācijas veida izvēlei:

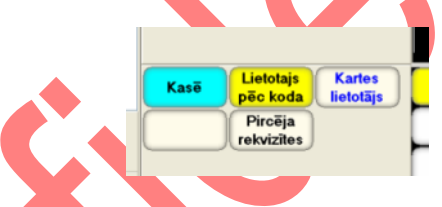

- o LIETOTAJS PEC KODA klienta identifikācija pēc koda (numura).
- o KARTES LIETOTAJS klienta identifikācija pēc magnēta kartes.
- o PIRCEJA REKVIZITES jauna ārējā klienta ievadīšana vai esošā ārējā klienta meklēšana.
- o PRECĒ atgriezties pie preču pārdošanas ekrāna, lai koriģētu čeku vai pievienotu preces.

*UZMANĪBU!!! Ja čeks satur tikai preces, bez degvielas, tad to var apmaksāt ar vairākiem apmaksas veidiem.*

#### <span id="page-13-0"></span>**4.3.1. ĀRĒJĀ KLIENTA IDENTIFIKĀCIJA.**

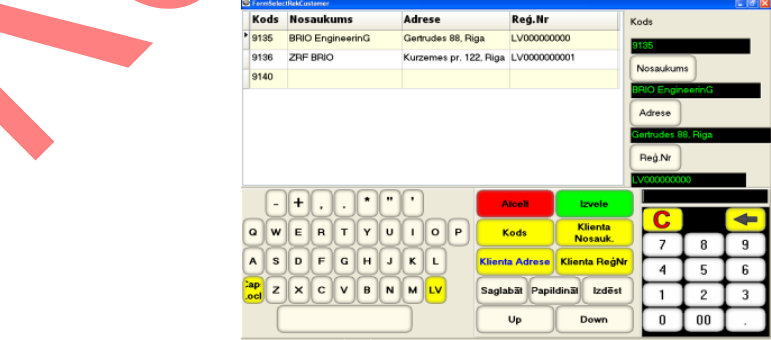

- Pēc pogas PIRCEJA REKVIZITES nospiešanas atveras ekrāns darbam ar ārēju klientu no lokālas datu bāzes:
	- o Augšā, kreisajā daļā logs ar ārēju klientu sarakstu.
	- o Augšā, labajā daļā logi ar pogām datu ievadīšanai.

# **Lietotāja instrukcija. 14 / 28**

- o Apakšā, kreisajā daļā simbolu tastatūra.
- o Apakšā, centrā funkcionāla tastatūra.
- o Apakšā, kreisajā daļā digitāla tastatūra ar displeju.
- Navigācijai pa klientu sarakstu ir jāizmanto pogas:
	- o Up pārvietoties uz ekrāna sākumu.
	- o Down pārvietoties uz ekrāna beigām.
	- o Ātrai jau esošā ārējā klienta meklēšanai ir jāizmanto pogas:
	- o KODS atrasts klientu, kura kods (vai tā daļa) ir ievadīta no digitālās tastatūras.
	- o KLIENTA NOSAUK. atrast klientu, kura nosaukums ir ievadīts no digitālās tastatūras.
	- o KLIENTA ReģNr. atrast klientu, kura reģistrācijas kods ir ievadīts no tastatūrām.
	- o KLIENTA ADRESE atrast klientu, kura adrese ir ievadīta no tastatūrām.
- Darbam ar klientu, kurš ir izdalīts logā ar sarakstu (atzīmēts ar bultu), tiek izmantotas pogas:
	- o PAPILDINĀT pievienot jaunu klientu un piesavināt viņam datus no datu laukiem.
	- o SAGLABĀT izmainīt izdalītā klienta datus uz tiem, kuri ievadīti datu laukos.
	- o IZDĒST dzēst visus datus par klientu,
- Darbam ar datu laukiem ir jāizmanto pogas:
	- o ADRESE ievadīt laukā adresi, kas tika sastādīta no tastatūrām.
	- o NOSAUKUMS –ievadīt laukā nosaukumu, kurš tika izvēlēts no tastatūrām.
	- Reģ.NR. ievadīt laukā reģistrācijas kodu, kurš tika sastādīts no tastatūrām.
- Lai pabeigtu darbu ar klientu, tiek izmantotas pogas:
	- o IZVELE iziet no ekrāna un iereģistrēt izvēlēto klientu čekā.
	- o ATCELT iziet no ekrāna bez klienta iereģistrēšanas čekā.

### <span id="page-14-0"></span>**4.3.2. IEKŠĒJĀ KLIENTA IDENTIFIKĀCIJA PĒC KODA VAI KARTES.**

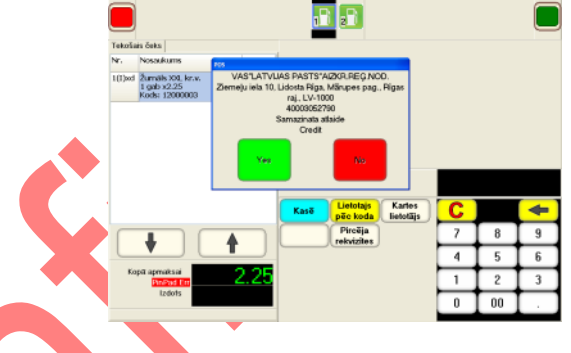

- Iekšējā klienta identificēšanai pēc koda vai kartes numura, izmantojot digitālo tastatūru, ir jāievada klienta vai kartes numur, pabeidzot ievadīšanu ar atbilstošās funkcionālās pogas nospiešanu:
	- o LIETOTAIS PĒC KODA meklēt klientu, izmantojot ievadītu numuru kā viņa kodu.
	- o KARTES LIETOTĀIS atrast klientu, kura kartes numurs ir sastādīts no tastatūras.

#### *UZMANĪBU!!! Lai atrastu klientu, var izmantot viņa magnēta karti, vienkārši pārvelkot ar to pa magnēta karšu nolasītāju.*

- Ja iekšējais klients ir identificēts, tad POS izdos tabulu ar viņa rekvizītiem un pieļaujamiem apmaksas veidiem. Darba pabeigšanai ar klientu tiek izmantotas pogas:
	- o YES iziet no ekrāna un iereģistrēt izvēlēto klientu čekā.
	- o NO iziet no ekrāna bez klienta ievadīšanas čekā.

# **BriOIL BriOIL BriOIL**

### <span id="page-15-0"></span>**4.3.3. ČEKA APMAKSA AR IEKŠĒJO KLIENTU.**

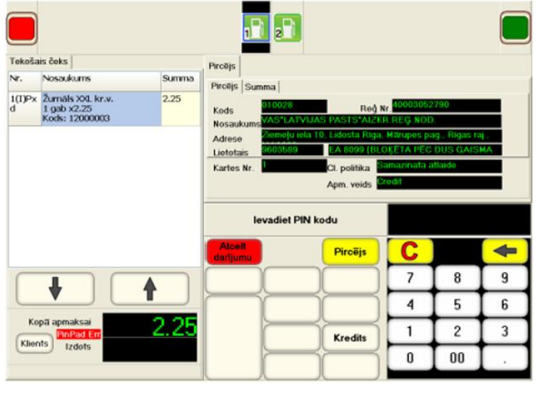

Pēc tam, kad klients ir identificēts un viņa dati tiks rādīti uz ekrāna, nospiežot uz grāmatzīmes SUMMA, varēs apskatīt dotā klienta papildus datus.

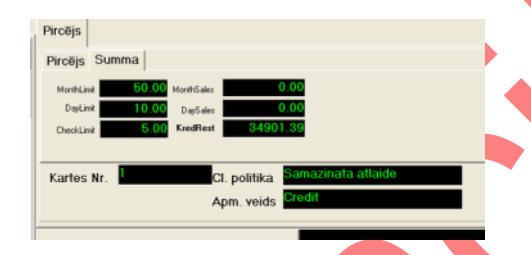

- Lai klients varētu apmaksāt tekošo čeku, viņam var būt nepieciešams ievadīt PIN-Kodu.
- Ir jāpiedāvā klientam ievadīt viņa PIN-Kodu ar ievadīšanas ierīces BRIO PinPad palīdzību.
- Ja ievadītais PIN-Kods ir pareizs, tad uz ekrāna parādīsies pogas ar apmaksu variantiem, kuras ir uzstādītas sistēmā un atļautas tieši šim lietotājam.
- Ir jāizvēlas apmaksas veidu un jāveic to, nospiežot atbilstošo pogu.

# **5. PREČU ATGRIEŠANA**

<span id="page-16-1"></span><span id="page-16-0"></span>**5.1. VISU ČEKA, KAS NESATUR DEGVIELU, PREČU ATGRIEŠANA.**

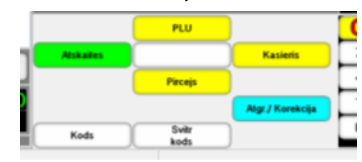

Atrodoties galvenajā izvēlnē, uz funkcionālās tastatūras nospiediet pogu ATGR./KOREKCIJA.

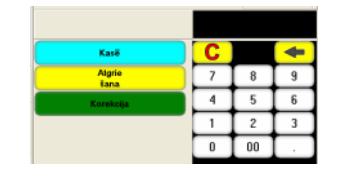

Izmantojot digitālo tastatūru, ievadiet atgriežamā čeka (Nesatur degvielu) numuru un pabeidziet ievadīšanu ar pogas ATGRIEŠANA nospiešanu.

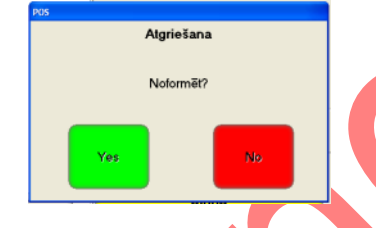

- Apstipriniet atgriešanas noformēšanu, nospiežot pogu YES.
- Noformēsies visu izvēlētā čeka preču atgriešana un izdrukāsies atgriežamais čeks.

# <span id="page-16-2"></span>**5.2. ATSEVIŠĶAS PRECES ATGRIEŠANA.**

Atrodoties galvenajā izvēlnē, uz funkcionālās tastatūras nospiediet pogu ATGR./KOREKCIJA.

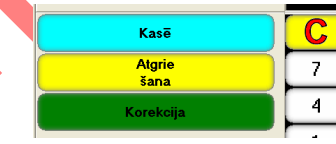

Uz atvērtas funkcionālas tastatūras izvēlieties pogu ATGRIEŠANA.

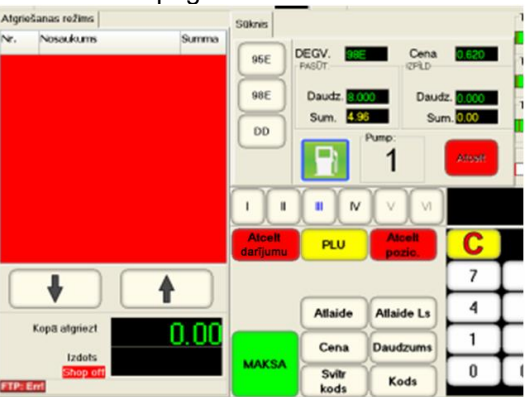

 Turpmākās preces atgriešanas darbības ne ar ko neatšķiras no preču pārdošanas un apmaksas procesa, izņemot to, ka sakrātais čeks būs atgriežams.

# **Lietotāja instrukcija. 17 / 28**

<span id="page-17-0"></span>**5.3. APMAKSĀTĀ ČEKA ATGRIEŠANA, AR NEATKRAVĀTU DEGVIELU.** 

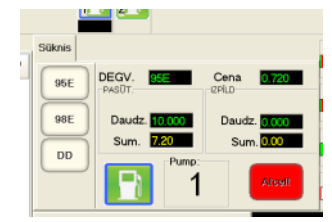

- Ja degviela jau ir apmaksāta (priekšapmaksa), tomēr vēl nav atkravāta, vai uzpilde tikusi pārtraukta, tad neatkravātai degvielai var noformēt atgriešanu.
- Uzpildes tanka datu atspoguļošanas logā nospiediet pogu ATCELT. Pasūtījums pārsies no ATLIKTĀ MAKSĀJUMA stāvokļa.

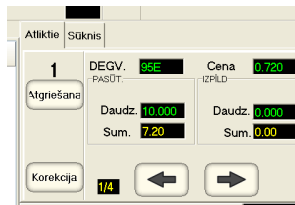

- Nospiediet pogu ATGRIEŠANA.
- Noformēsies neatkravātas degvielas atgriešana un izdrukāsies atbilstošs atgriešanas čeks.

### <span id="page-17-1"></span>**5.4. ČEKA APMAKSAS FORMAS KOREKCIJA, AR ATKRAVĀTU DEGVIELU.**

Ja čeks jau ir apmaksāts un degviela atkravāta, tad var tikai nokoriģēt dotā čeka apmaksas formu.

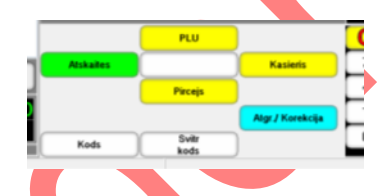

Atrodoties galvenajā izvēlnē, uz funkcionālās tastatūras nospiediet pogu ATGR./KOREKCIJA.

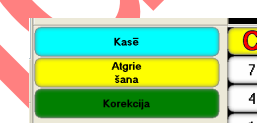

Izmantojot digitālo tastatūru, ievadiet koriģējamā čeka numuru un pabeidziet ievadīšanu ar pogas KOREKCIJA nospiešanu.

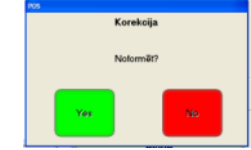

Apstipriniet korekciju, nospiežot pogu YES.

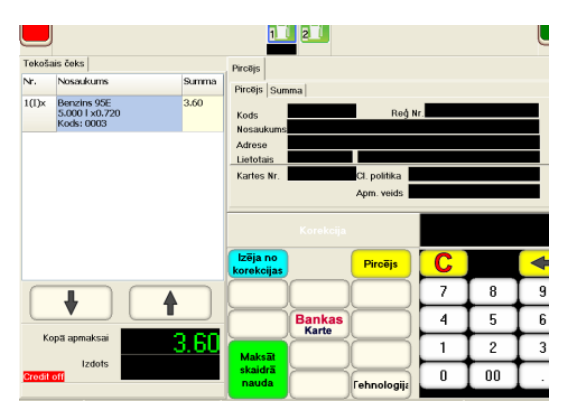

 Turpmākās čeka apmaksas formas korekcijas darbības ne ar ko neatšķiras no pārdošanas čeka apmaksas noformēšanas procesa, izņemot to, ka nokoriģēta apmaksas forma attieksies jau pie esošā čeka.

# **Lietotāja instrukcija. 18 / 28**

# **5.5. MAINĪTAS NAUDAS IEREĢISTRĒŠANA KASĒ.**

- <span id="page-18-0"></span>Maisītas naudas iemaksai kasē:
- Uz digitālās tastatūras uzņemt iemaksājamo naudas summu.
- Uz funkcionālās tastatūras nospiest pogu MAIŅAS NAUDA.

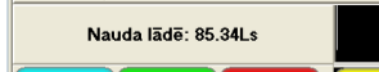

Tekošā režīma logā parādīsies naudas summa, kura atrodas kasē pēc mainītas naudas iemaksas.

# **6. ATSKAITES**

### <span id="page-19-1"></span><span id="page-19-0"></span>**6.1. ATSKAITES IZVĒLE**

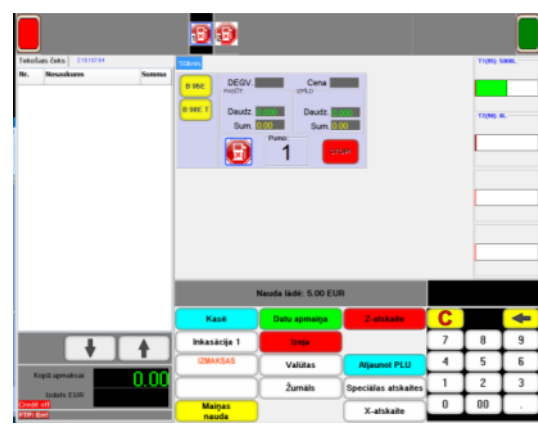

- Lai pārietu pie darba ar pārskatiem, uz Preču Pārdošanas Ekrāna ir jānospiež funkcionālā poga [pārskati] un jāizvēlas nepieciešamo pārskata tipu, nospiežot atbilstošu funkcionālo pogu. Tajā pašā laikā Nodaļu panelī tiks parādīta naudas summa, kura atrodas kasē.
	- o DATU APMAIŅA Veikt datu apmaiņu ar centrālo tirdzniecības sistēmas bāzi.
	- o INKASĀCIJA-NN Veikt inkasāciju.
	- o VALUTAS Darbs ar valūtu.
	- o ATJAUNOT PLU PLU izvēlnes atjaunošana.
	- o ŽURNĀLS Elektronisko kontroles lentu caurskatīšana
	- o SPECIĀLI PĀRSKATI Pāriet uz speciālo pārskatu izvēlni.
	- o MAINAS NAUDA Iemaksāt mainas naudu kasē.
	- o X/Z-PĀRSKATS Izdrukāt X/Z-pārskatu.

*UZMANĪBU!!! Atkarībā no POS-a uzstādījumiem un pieslēgta aprīkojuma sastāva, pieejamie pogas var atšķirties.*

#### **6.2. VALŪTAS**

<span id="page-19-2"></span>Darbam ar valūtu jānospiež taustiņš VALUTAS

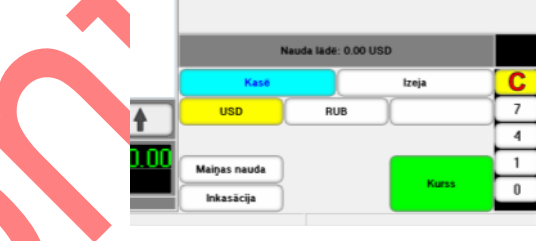

- Pēc taustiņa nospiešanas, tiek atvērts ekrāns darbam ar valūtu:
	- $\circ$  USD / RUB / NNNN valūtas izvēle.
		- MAIŅAS NAUDA maiņas valūtas ienešana.
		- INKASĀCIJA valūtas inkasācija.

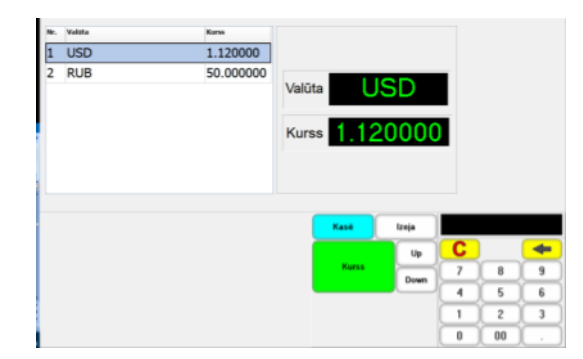

o KURSS – Valūtas kursa maiņa

# **Lietotāja instrukcija. 20 / 28**

### **6.3. ŽURNALS**

<span id="page-20-0"></span>Elektronisko kontroles lenšu caurskatīšanai jānospiež taustiņš ŽURNĀLS

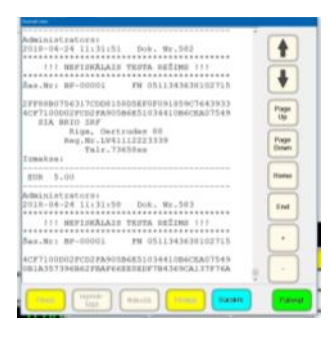

Atvērtajā logā iespējams izvēlēties un aplūkot elektronisko lenšu saturu.

#### **6.4. ATJAUNOT PLU**

- <span id="page-20-1"></span>Populārāko preču izvēlnes atjaunošanas operācijas veikšanai, uz funkcionālās tastatūras jānospiež taustiņš ATJAUNOT PLU.
- POS sazināsies ar IIS serveri un lejupielādēs jaunu populārāko preču izvēlni (PLU).

#### **6.5. X/Z-PĀRSKATU IZDRUKA**

<span id="page-20-2"></span>X/Z-pārskatu izdrukai ir jānospiež atbilstoša poga X/Z-PĀRSKATS.

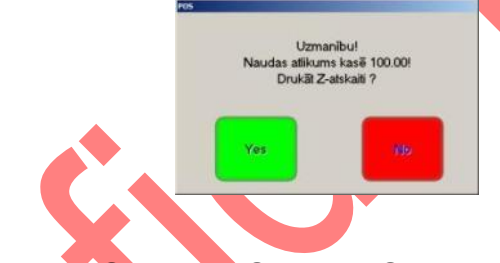

#### **6.6. INKASĀCIJA, MAIŅAS NAUDAS IEMAKSA**

<span id="page-20-3"></span> Maiņas naudas iemaksai kasē vai Inkasācijas veikšanai ar ciparu klaviatūru ir jāieraksta iemaksājamo/inkasējamo summu un jānospiež atbilstoša poga MAIŅAS NAUDA / INKASĀCIJA-NN.

*UZMANĪBU!!! Vairāku pogu izmantošanas iespēju Inkasācijas veikšanai nosaka spēkā esošā likumdošana un POS-a iestatījumi.* 

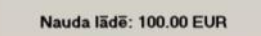

 Nodaļu panelī tiks parādīta naudas summa, kura atrodas kasē pēc Maiņas naudas iemaksas vai Inkasācijas veikšanas.

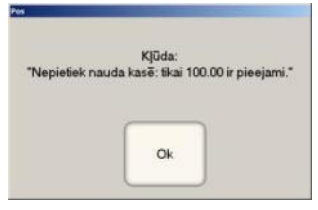

*UZMANĪBU!!! Nevar veikt lielākās summas Inkasāciju, nekā tāda ir kasē.*

# **Lietotāja instrukcija. 21 / 28**

### **6.7. DATU APMAIŅA**

<span id="page-21-1"></span>Jānospiež poga DATU APMAIŅA.

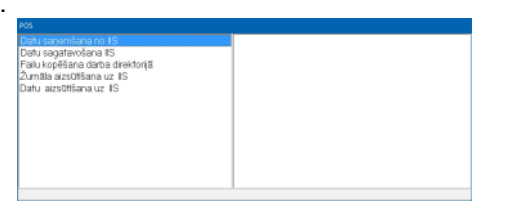

- Uz ekrāna parādīsies logs, kurā tiks rādīti apmaiņas iziešanas posmi un to rezultāts.
	- o DATU SANEMŠANA NO IIS datu sanemšana no IIS.
	- o DATU SAGATAVOŠANA datu sagatavošana.
	- o FAILU KOPĒŠANA DARBA DIREKTORIJĀ failu kopēšana darba nodalījumos uz diska.
	- o ŽURNĀLA AIZSŪTĪŠANA UZ IIS žurnālu nosūtīšana uz IIS.
	- o DATU AIZSŪTĪŠANA UZ IIS dokumentu nosūtīšana uz IIS.

*UZMANĪBU!!! Ja datu apmaiņas procesā ar centrālo serveri tika saņemti informācijas ziņojumi, tad tie tiks rādīti uz ekrāna.* 

Ja Pēc veiksmīgas apmaiņas pabeigšanas logs aizvērsies un varēs turpināt darbu.

*UZMANĪBU!!! Darba turpināšanai vajadzēs atkārtoti iereģistrēties.*

#### **6.8. SPECIĀLAS ATSKAITES**

<span id="page-21-2"></span>Speciālu pārskatu iegūšanai uz funkcionālas tastatūras jānospiež poga SPECIALAS ATSKAITES.

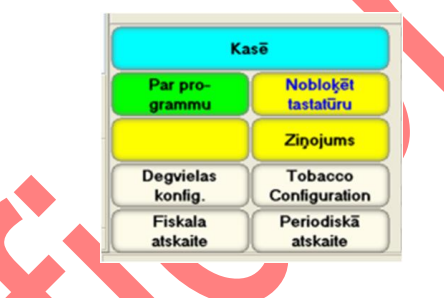

- Funkcionālu pogu kopumu nomainīs nepieciešamais pogu kopums:
	- o KASĒ atgriezties POS galvenajā ekrānā.
	- o PAR PROGRAMMU apskatīt informāciju par POS programmu.
	- o DEGVIELAS KONFIGIG. uzpildes stacijas iestatījumu izmaiņa.
	- o FISKALA ATSKAITE ieiet ekrānā pilna fiskālā pārskata izdrukai. Tiek drukāti visi Z-pārskati, kas nokļuvuši norādītajā periodā.
	- o NOBLOĶĒT TASTATŪRU pagaidām bloķēt ekrānu.
	- o ZIŅOJAMS parādīt jaunus, kas iegūti no sistēmas servera pie pēdējās apmainas.
	- o PERIODISKĀ ATSKAITE ieiet ekrānā īsa fiskālā pārskata izdrukai. Tiek drukāti Z-pārskatu, kas nokļuvuši norādītajā periodā, summārie dati.

#### **6.8.1. PAR PROGRAMMU.**

<span id="page-21-0"></span>Informācijas apskatīšanai par programmu ir jānospiež poga PAR PROGRAMMU.

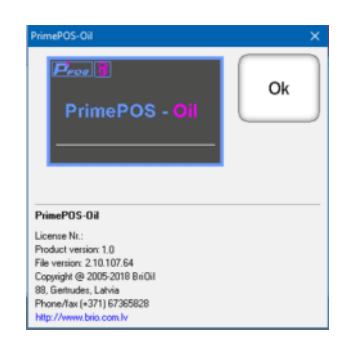

- Uz ekrāna parādīsies galvene ar pilnu informāciju par programmu.
- Atgriešanai izvēlnē jānospiež poga OK.

### **Lietotāja instrukcija. 22 / 28**

#### **6.8.2. NOBLOĶĒT TASTATŪRU.**

<span id="page-22-0"></span>Ekrāna pagaidu bloķēšanai (piemēram, lai to noslaucītu) ir jānospiež poga NOBLOĶĒT TASTATŪRU.

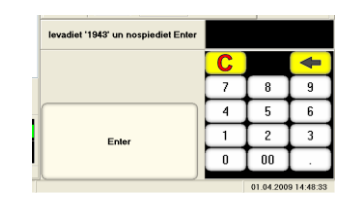

 Ekrāna atbloķēšanai ir jāievada digitālajā tastatūrā tekošā režīma logā norādīto kodu un jānospiež poga ENTER.

#### **6.8.3. ZIŅOJUMS.**

- <span id="page-22-1"></span>Jaunumu apskatīšanai jānospiež poga ZINOJAMS.
- Ja pie datu apmainas ar centrālo serveri tika iegūti informācijas zinojumi, tad tie rādīsies uz ekrāna.

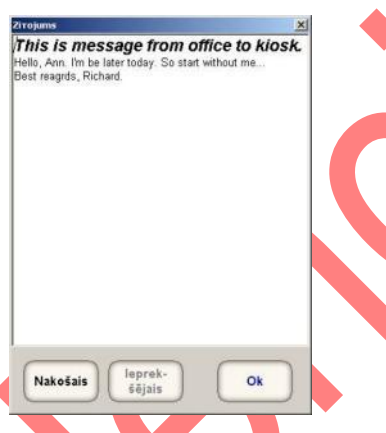

- Ja šādi ziņojumi bijuši vairāki, tad uz ekrāna rādīsies pēdējais ziņojums, bet iepriekšējo ziņojumu apskatīšanai jāizmanto pogas UZ PRIEKŠU un ATPAKAĻ
- Atgriešanai izvēlnē jānospiež poga OK.

#### **6.8.4. DEGVIELAS KONFIGURĀCIJA**

<span id="page-22-2"></span> Lai iegūtu pieeju datu konfigurācijai par degvielu, uz funkcionālas tastatūras jānospiež poga DEGVIELAS KONFIGIG.

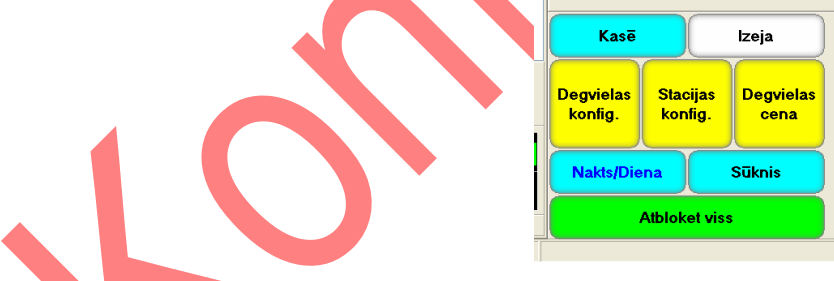

- Funkcionālu pogu kopumu nomainīs nepieciešamais pogu kopums:
	- o KASĒ atgriezties galvenajā POS ekrānā.
	- o IZEJA atgriezties pārskatu ekrānā.
	- o DEGVIELAS KONFIG. degvielas parametru izmaiņa.
	- o STACIJAS KONFIG. degvielas tvertņu konfigurācija.
	- o DEGVIELAS CENA. degvielas cenas izmaiņa.
	- o NAKTS/DIENA uzpildes tanku darba pagaidu iestatījumi.
	- $\circ$  SŪKNIS datu apmaina ar uzpildes tankiem.
	- o ATBLOKET VISS visu degvielas tvertņu atbloķēšana.

#### **6.8.4.A. DEGVIELAS KONFIGURĀCIJAS**

 Lai iegūtu pieeju degvielas tvertņu konfigurācijai, uz funkcionālas tastatūras jānospiež poga STACIJAS KONFIG.

*UZMANĪBU!!! Sadaļa ir pieejama tikai Administratoram.*

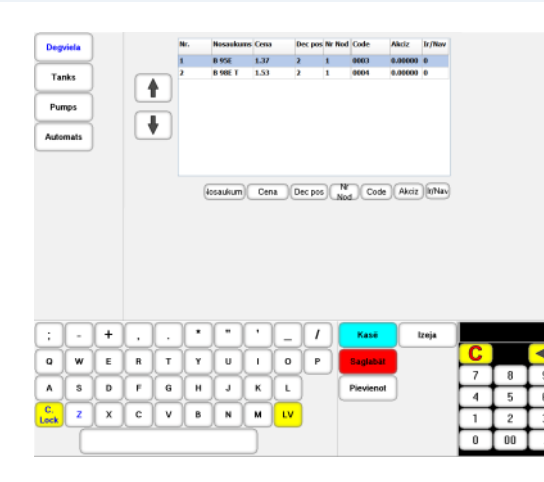

Konkrētās ierīces konfigurācijai ir jānospiež attiecīgs taustiņš:

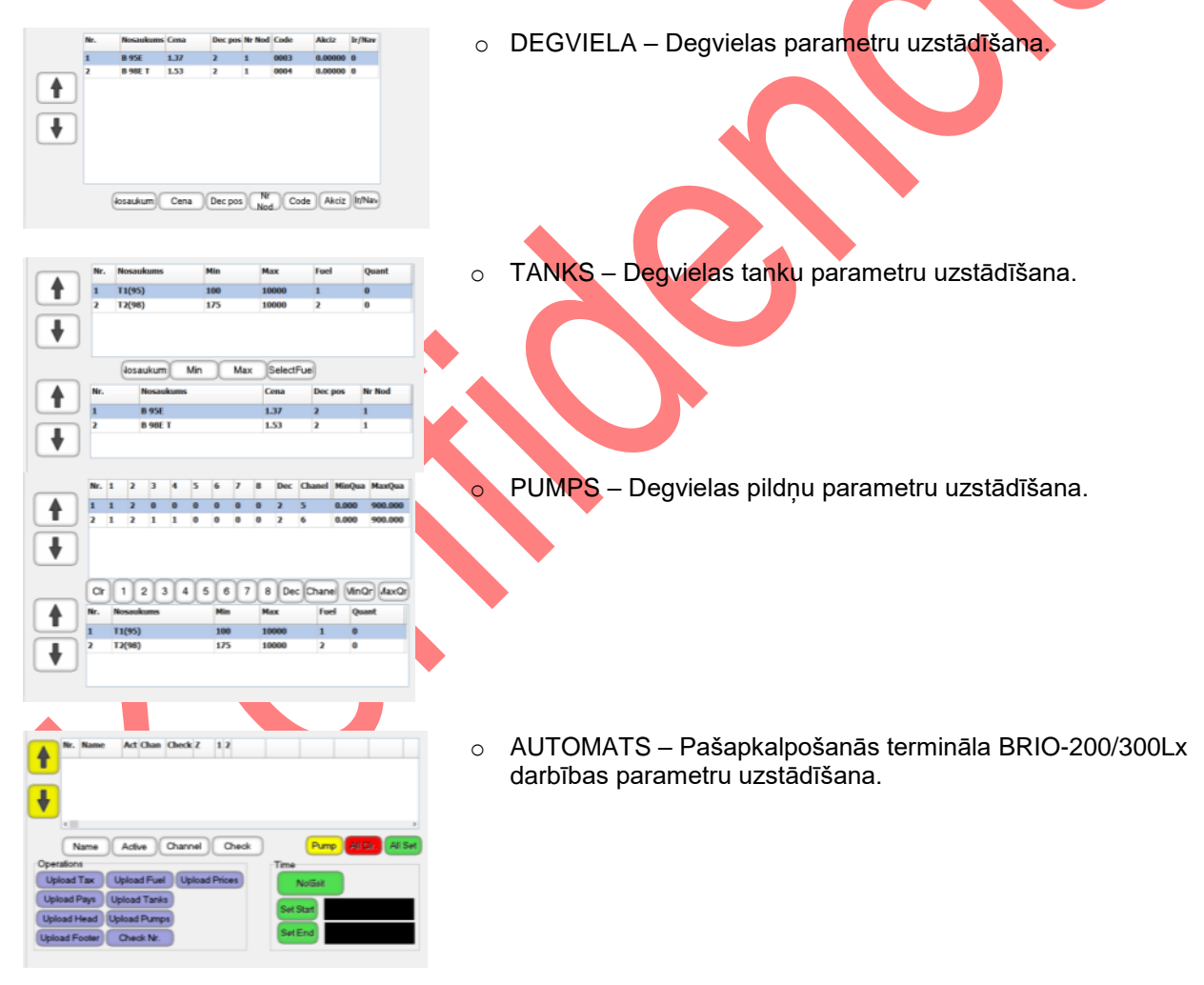

# **BriOIL BriOIL BriOIL**

### **6.8.4.B. STACIJAS KONFIGURĀCIJAS**

 Lai iegūtu pieeju degvielas tvertņu konfigurācijai, uz funkcionālas tastatūras jānospiež poga STACIJAS KONFIG.

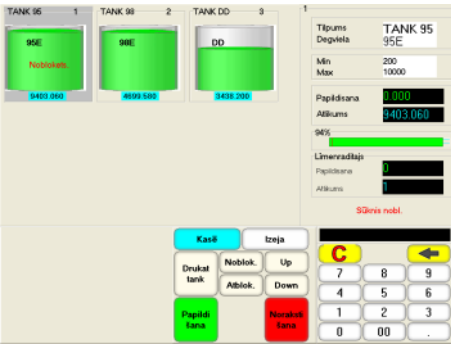

- Augšējā ekrāna daļā ir atspoguļotas uzpildes stacijas degvielas tvertnes ar to stāvokļa informāciju. Izvēlētā tvertne – apgaismota.
	- o Tvertnes nosaukums.
	- o Degvielas nosaukums.
	- o Tvertnes stāvoklis BLOĶĒTS/ATBLOĶĒTS.
	- o Tekoši degvielas pārpalikumi.
- Labajā ekrāna daļā ir parādīta sīka informācija par izvēlēto tvertni.
	- o Tvertnes nosaukums.
	- o Degvielas nosaukums.
	- o Minimālais un maksimālais degvielas daudzums dotajai tvertnei.

#### **6.8.4.C. DEGVIELAS CENA**

Lai iegūtu pieeju degvielas cenas izmainai, uz funkcionālas tastatūras jānospiež poga DEGVIELAS CENA.

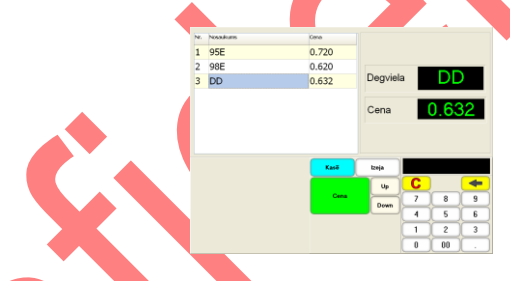

- Ekrāna augšējā kreisajā daļā dotajā stacijā esošo degvielas veidu saraksts ar to numuru, nosaukumu un tekošo cenu. Izvēlētā degviela – apgaismota.
- Pirmajā ekrāna daļā ir parādīta sīka informācija par izvēlētu degvielu.
	- o Degvielas nosaukums
	- o **Tekošā degvielas cena.**
	- o CENA nomainīt izvēlētās degvielas cenu pret jaunu cenu, kas ievadītu no digitālās klaviatūras.
	- o KASĒ atgriezties galvenajā POS ekrānā.
		- IZEJA atgriezties pārskatu ekrānā.

*UZMANĪBU!!! Degvielas cena tiek ierakstīta fiskālajā modulī, bet dažiem uzpildes tanku tipiem arī pašā tankā. Tiem tankiem, kuri neuztur cenas ielādi no dotā režīma, ir jāielādē no režīma SŪKNIS.*

### **6.8.4.D. SŪKNIS.**

Pieejas iegūšanai datu apmaiņai ar uzpildes tankiem jānospiež poga SŪKNIS.

*UZMANĪBU!!! Dotās sadaļas rediģēšana ir pieejama tikai Administratoram.*

# **Lietotāja instrukcija. 25 / 28**

# **BriOIL BriOIL PrimePOS-Oil V2.2**

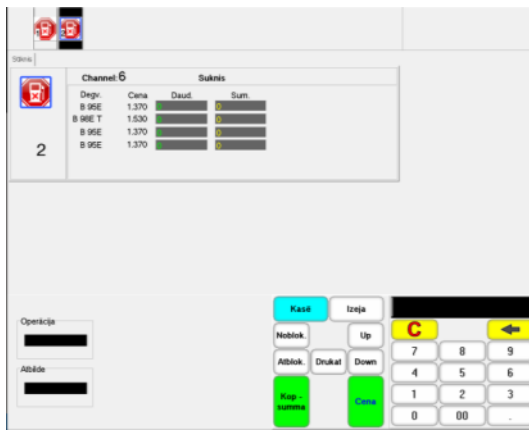

Uz ekrāna ir parādīts uzpildes pildņu (tanku) saraksts ar pašreizējo informāciju par katru no tām.

*UZMANĪBU!!! Ja stacijā tiek izmantots pašapkalpošanās termināls BRIO-300Lx, tad informācija par to tiks uzrādīta uz dotā ekrāna.*

- Funkcionālās pogas:
	- o UP/DOWN Navigācijas taustiņi.
	- o NOBLOK./ ATBLOK. Bloķēt vai atbloķēt izvēlēto degvielas uzpildes pildni.
	- o DRUKAT Izdrukāt informāciju par pašapkalpošanās terminālu (Ja ir uzstādīts).
	- o CENA Augšupielādēt degvielas cenu no fiskālā moduļa uz degvielas uzpildes pildni.

#### *UZMANĪBU!!! Degvielas cenas ielādes iespēju uzpildes tankā uztur ne visi tanku tipi!*

- o KASĒ atgriezties galvenajā POS ekrānā.
- o IZEJA atgriezties pārskatu ekrānā.

#### **6.8.4.E. NAKTS / DIENA**

Lai iegūtu pieeju uzpildes tanku režīmu iestatījumiem, ir jānospiež poga NAKTS/DIENA.

#### *UZMANĪBU!!! Šīs sadaļas rediģēšana ir pieejama tikai Administratoram.*

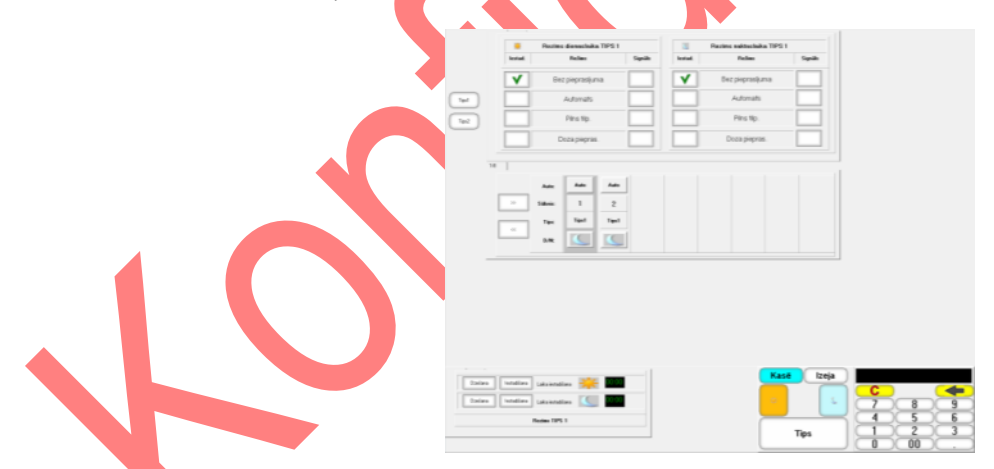

- Ekrāna augšējā daļā ir parādītas divu parametru kopumu grāmatzīmes TIPS1 un TIPS2. Katram kopumam ir parametru saraksts darba DIENAS un NAKTS režīmam ar to aizvietošanas iespēju un skaņas signāla uzdevums.
	- o BEZ PIEPRASĪJUMA Režīms tirdzniecībai ar degvielu pēc priekšapmaksas. Šajā režīmā nekādus pieprasījumus uzpildes sākuma apstiprināšanai POS neizsniegs.
	- $\circ$  AUTOMATS Pilnīga automāta režīms. POS lauj uzsākt uzpildi uzreiz pēc uzpildes pistoles noņemšanas gan veicot pēcapmaksu, gan veicot priekšapmaksu.
	- o PILNA TILPA Režīms degvielas tirdzniecībai pēc pēcapmaksas. Pēc uzpildes pistoles noņemšanas POS dara pieprasījumu uzpildes sākuma apstiprināšanai. Operatoram ir vai nu jāatļauj uzpildi, vai arī jāatsaka.
	- o DOZA PIEPRAS Papildus priekšapmaksas iespējas režīmā PILNA TILPA. Ja režīms ir ieslēgts, tad, veicot priekšapmaksu, POS pieprasīs operatoram atļauju uzpildei.

# **Lietotāja instrukcija. 26 / 28**

# **BriOIL PrimePOS-OiL V2.2**

- Vidējā ekrāna daļā ir parādīti uzpildes tanki ar numuru, piesavinātu parametru kopumu un diennakts laiku. Izdalītais tanks – apgaismots.
	- o AUTO diennakts laika nomaiņas poga manuāli vai automātiski, pēc grafika.
	- $\circ$  SŪKNIS uzpildes tanka numurs.
	- o TIPS piešķirtais parametru kopums.
	- o D/N diennakts laika uzstādīšanas poga, ja izvēlēts manuāls režīms.
- Apakšējā ekrāna daļā ir parādīti DIENAS un NAKTS darba režīmu sākuma laiki, parametru kopumiem TIPS1 un TIPS2. Režīma sākuma laika ievadīšanai ir jāizmanto digitālo tastatūru un pogas DZEŠHANA un IESTADIŠANA.
- Funkcionālās pogas:
	- o VISS DIENA uzstādīt visiem tankiem DIENAS darba režīmu (Ja nav automāts).
	- o VISS NAKTĪ uzstādīt visiem tankiem NAKTS darba režīmu (Ja nav automāts).
	- $\circ$  TIPS nomainīt izvēlētajam tankam parametru kopuma tipu uz to tipu, kas ievadīts no tastatūras.
	- o KASĒ atgriezties galvenajā POS ekrānā.
	- o IZEJA atgriezties pārskatu ekrānā.

#### **6.8.5. FISKALA ATSKAITE / PEREODISKĀ ATSKAITE.**

<span id="page-26-0"></span>Nospiest pogu FISKALA ATSKAITE, vai PERIODISKĀ ATSKAITE.

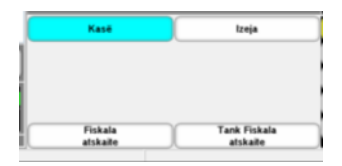

- Izvēlēties nefiskālā dokumenta tipu:
	- FISCALA ATSKAITE Summārais pārskats par pārdošanu.
	- TANK FISCALA ATSKAITE Summārais pārskats par degvielu tankos.

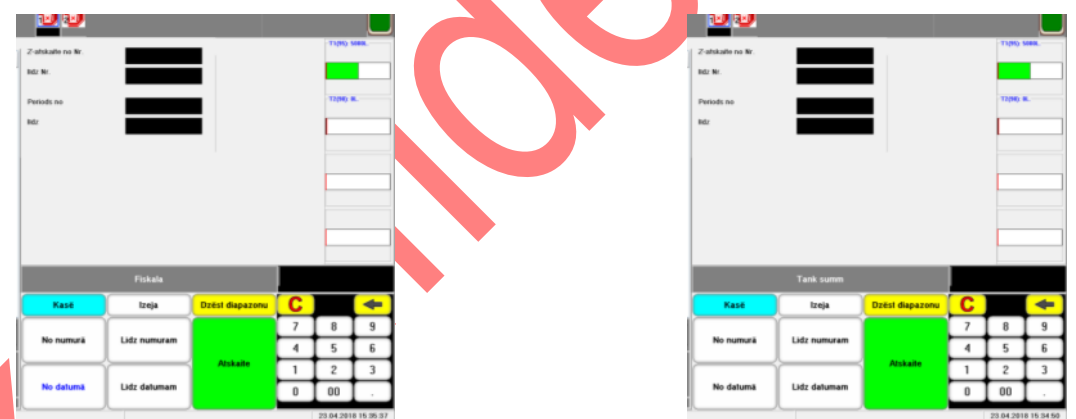

- Atvērsies logs Z-pārskatu diapazona numuru vai datumu logs izdrukai un nomainīsies funkcionālu pogu kopums.
	- NO NUMURĀ uzdot Z-pārskatu sākotnējo numuru, uzņemtu uz digitālās tastatūras.
	- o LĪDZ NUMURĀ uzdot Z-pārskatu beigu numuru, uzņemtu uz digitālās tastatūras.
	- o NO DATUMĀ uzdot Z-pārskatu sākotnējo datumu, uzņemtu uz digitālās tastatūras.
	- $\circ$  LĪDZ DATUMA uzdot Z-pārskatu beigu datumu, uzņemtu uz digitālās tastatūras.
	- $\circ$  DZĒST DIAPAZON attīrīt uzņemto diapazonu lielumus.
	- $\circ$  ATSKAITE izdrukāt ar printeri visus Z-pārskatus, kas nokļuvuši norādītajā datumu vai numuru diapazonā.
- Pēc izdrukas pabeigšanas var turpināt darbu ar POS, nospiežot:
	- KASĒ atgriezties galvenajā POS ekrānā.
	- o IZEJA atgriezties pārskatu ekrānā.

# **BriOIL BriOIL PrimePOS-Oil V2.2**

#### **6.8.6. BANKAS PĀRSKATS.**

<span id="page-27-0"></span>Bankas pārskats ļauj izmantot POS-a printeri Bankas Termināla iekšējā Z-pārskata izdrukai čeka veidā.

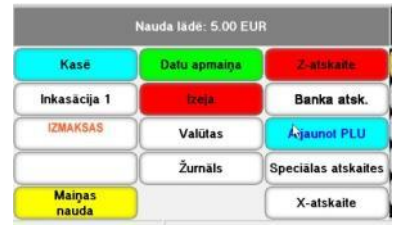

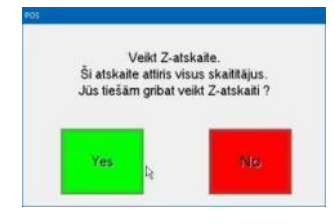

- Bankas pārskata iegūšanai nospiediet taustiņu BANKAS ATSK.
- POS nosūtīs Bankas terminālim komandu par paša Z-pārskata ģenerēšanu un pāries uz atbildes gaidīšanas režīmu.
- Pēc tam, kad Bankas terminālis savienosies ar banku, izpildīs visas nepieciešamas procedūras, izveidos un noformēs paša Z-pārskatu, POS izdrukās to parasta Čeka veidā uz čeku printera.

*UZMANĪBU!!! Iegūta no pieslēgta Bankas termināla Z-pārskata izdrukas kārtību un nepieciešamību ar POS-a čeku printeri nosaka POS-a iestatījumi, pieslēgta Bankas termināla iespējas, spēkā esošā likumdošana un bankas politika, kurai pieder termināls.*

# **7. KS STĀVOKĻU MONITORS.**

Izdots: EUR

**FTP** 

<span id="page-27-1"></span>• PrimePOS-Oil darba laikā var izvadīt uz Stāvokļu Monitora paneli mirgojošus paziņojumus par dažādām problēmām un traucējumiem.

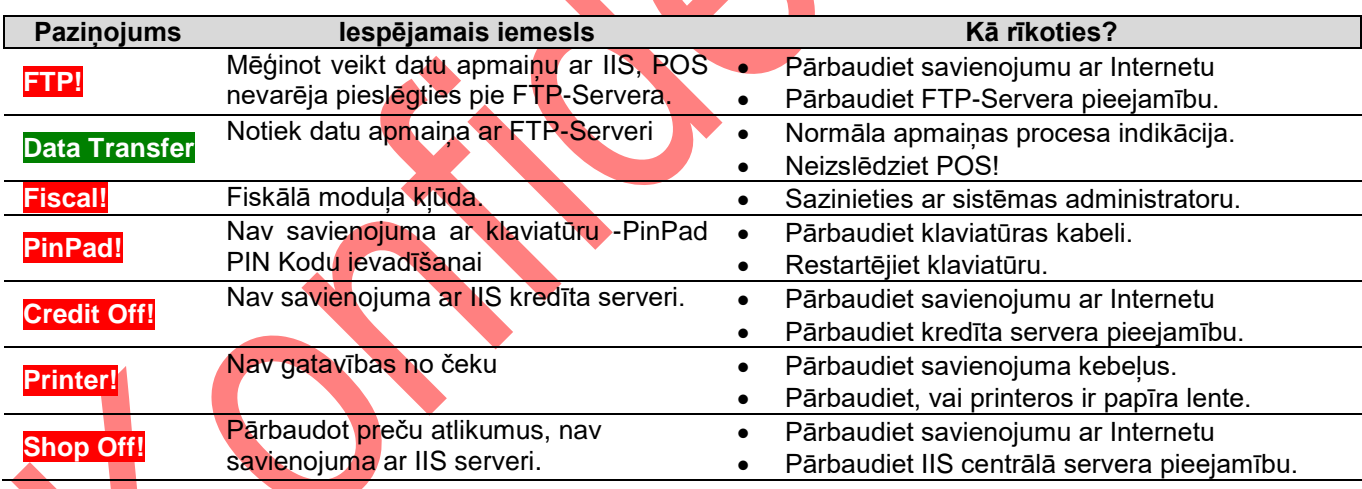